## **Guía rápida – Servicio: Sala de MyUC**

÷.

"**Mi sala**" es la funcionalidad de colaboración que permite realizar conferencias dentro y fuera de la Entidad.

Pasos para utilizar **"Mi sala"**:

- 1- Se inicia seleccionando el ícono de **"MiSala"**.
- 2- Luego se despliega el panel de chat del usuario, donde se puede añadir a los participantes que se desea.

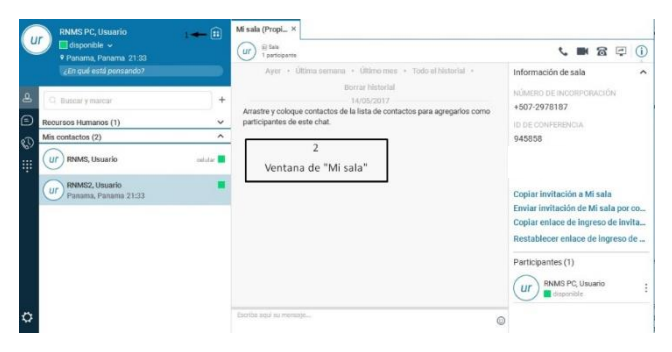

Pasos para agregar contactos a "**Mi sala**":

- 1- Se selecciona el contacto.
- 2- Se arrastra y se suelta el contacto desde la ventana principal hasta la ventana de **Mi sala.**

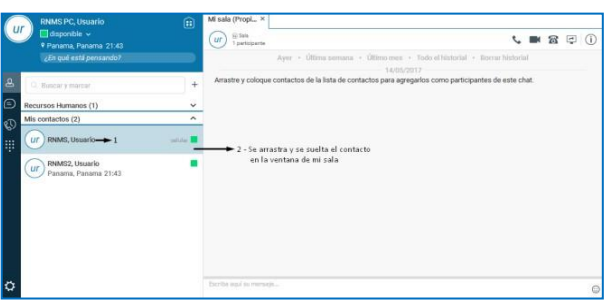

3- También se puede entrar a la sala desde un contacto seleccionando "Entrar en la **sala"** del contacto seleccionado.

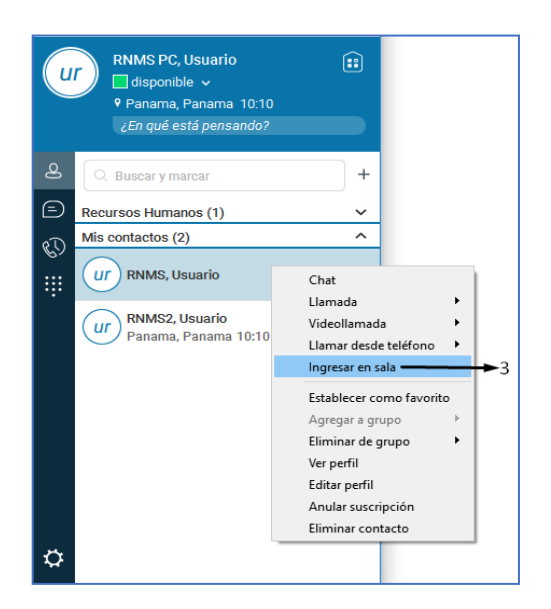

Mi sala tiene la funcionalidad de permitir chat, conferencia (de audio y video), y compartir escritorio.

## 1.1 Invitar a personasfuera de la entidad

Esta función está especialmente destinada para invitar a personas fuera de la entidad. Se puede generar y compartir una invitación para permitir a invitados ingresar a la sala.

La invitación se puede:

- 1. Copiar y enviar.
- 2. Enviar por correo electrónico.

**Nota:** es importante mencionar que cuando se desea enviar la invitación vía correo electrónico se debe configura en nuestra PC el correo que utilicemos como aplicación por defecto.

A continuación, se explican los pasos para colocar nuestro correo electrónico como aplicación por defecto:

1. Primero se debe buscar en el menú de inicio de Windows la opción de aplicaciones por defecto.

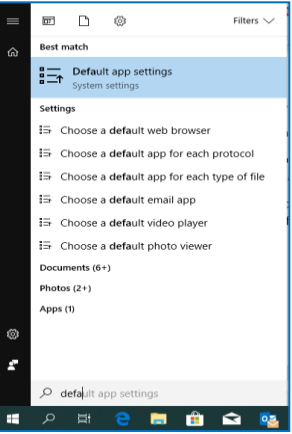

2. El siguiente paso es escoger la aplicación que deseamos colocar por defecto, en nuestro caso seleccionaremos Outlook.

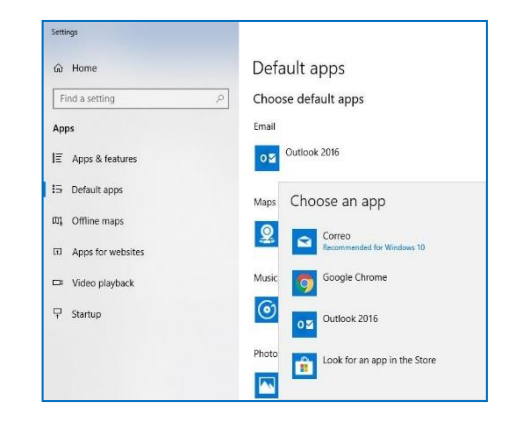

## **Guía rápida – Servicio: Sala de MyUC**

3. Una vez se seleccione la aplicación, se verá como se muestra a continuación:

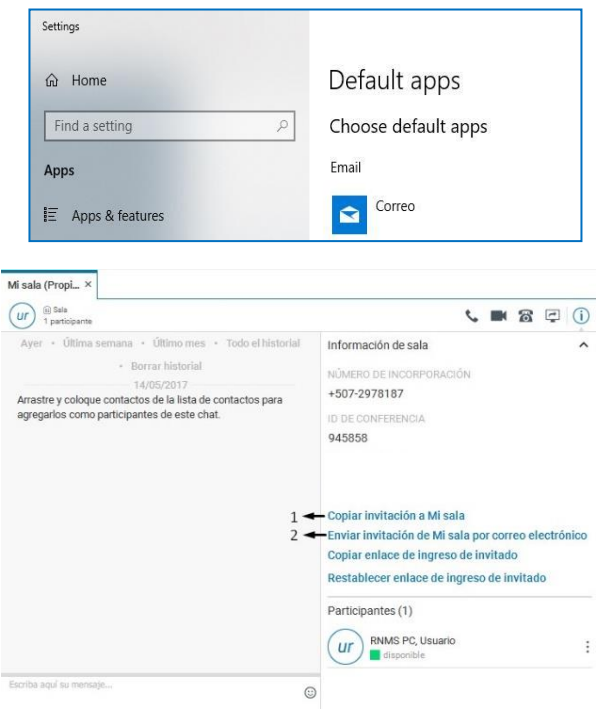

El invitado introducirá el enlace en el buscador de **Google Chrome,** que es el navegador utilizado para la operación de VoIP de MyUC.

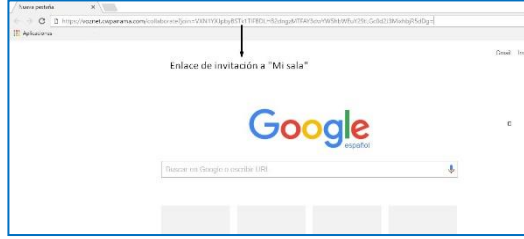

Una vez el invitado introduzca el enlace, se mostrará una pantalla donde el invitado colocará su nombre y apellido antes de unirse a la sala como se muestra en la siguiente imagen.

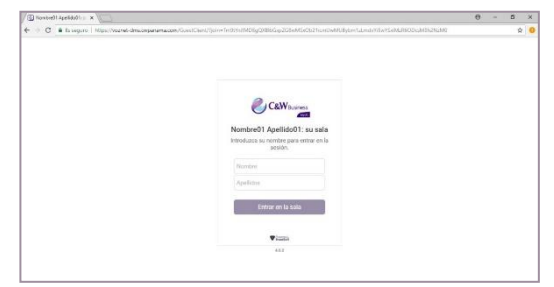

**Nota:** En algunas ocasiones el buscador solicita permisos para permitir esta función. Igualmente se solicitan permisos para poder utilizar el micrófono y la cámara.

Cuando el invitado intenta unirse a la sala, el propietario de la sala recibirá una notificación como se muestra en la siguiente imagen.

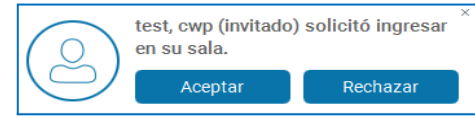

Una vez aceptada la solicitud el invitado puede entrar en la sala y podrá interactuar con los demás participantes mediante chat y conferencia.

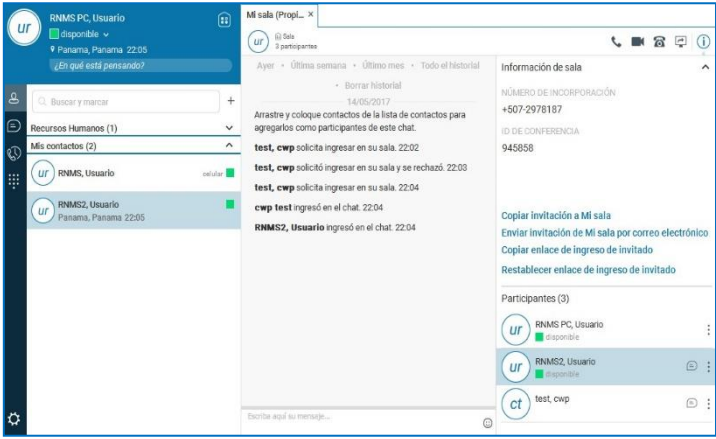

La siguiente imagen muestra cómo se visualiza la venta del propietario de "Mi sala".

La siguiente imagen muestra cómo se visualiza la venta del invitado a "Mi sala" a través de Google Chrome.

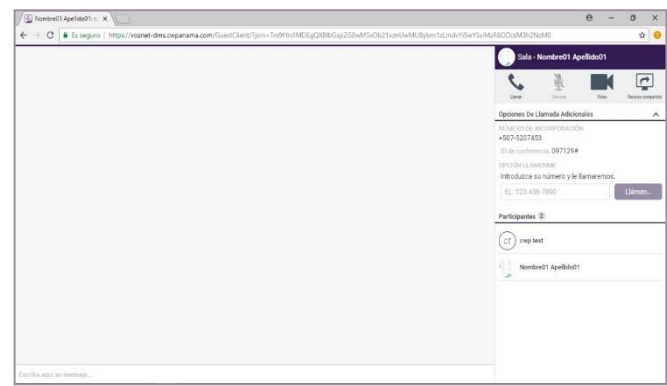

El invitado tiene la facilidad de:

- Compartir mensajería
- Participar en conferencia de audio.
- Participar en conferencia de video.
- Habilitar o deshabilitar el micrófono.
- Recurso compartido o compartir pantalla.